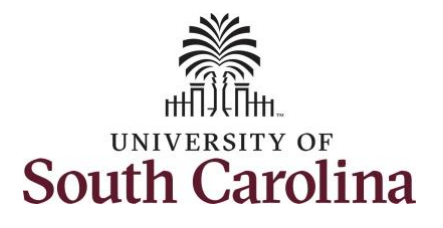

**How to use holiday comp time on a timesheet on behalf of a salary non-exempt employee:**

This job aid outlines how a manager can use holiday comp time on a timesheet on behalf of a salary non-exempt employee. A manager has the ability to search for direct and indirect employees in the Time and Absence Workcenter to include approving, reporting, and viewing activities.

**Navigation:** Employee Self Service > Manager Self Service > Time and Absence Workcenter

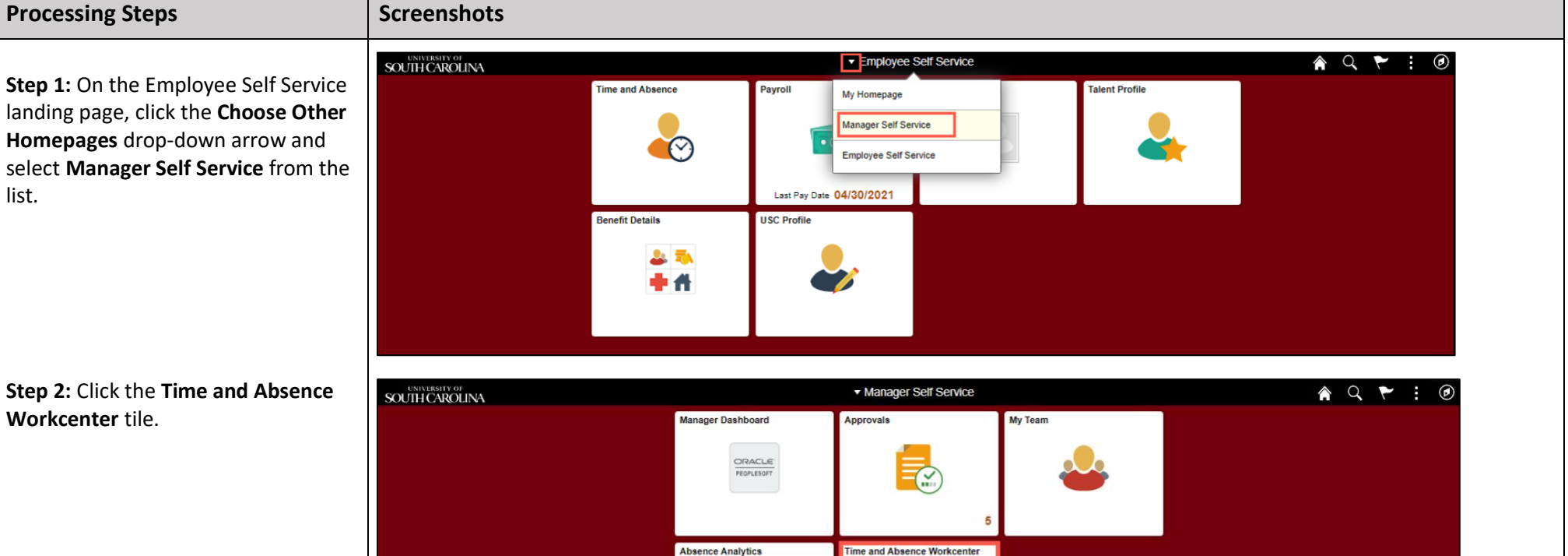

 $\mathsf{T}$ 

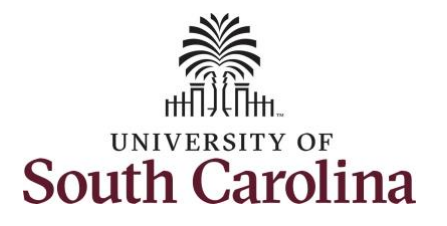

# **Time and Absence Workcenter**

provides a central area to access the most used time and absence related activities. It enables managers to access various pages and keep multiple windows open while doing their daily work.

The activities provided within the Time and Absence Workcenter include Approving, Reporting, viewing time and absence related transactions, queries, and reports.

**Step 3:** Click the **Manage Time and Absence** drop-down arrow.

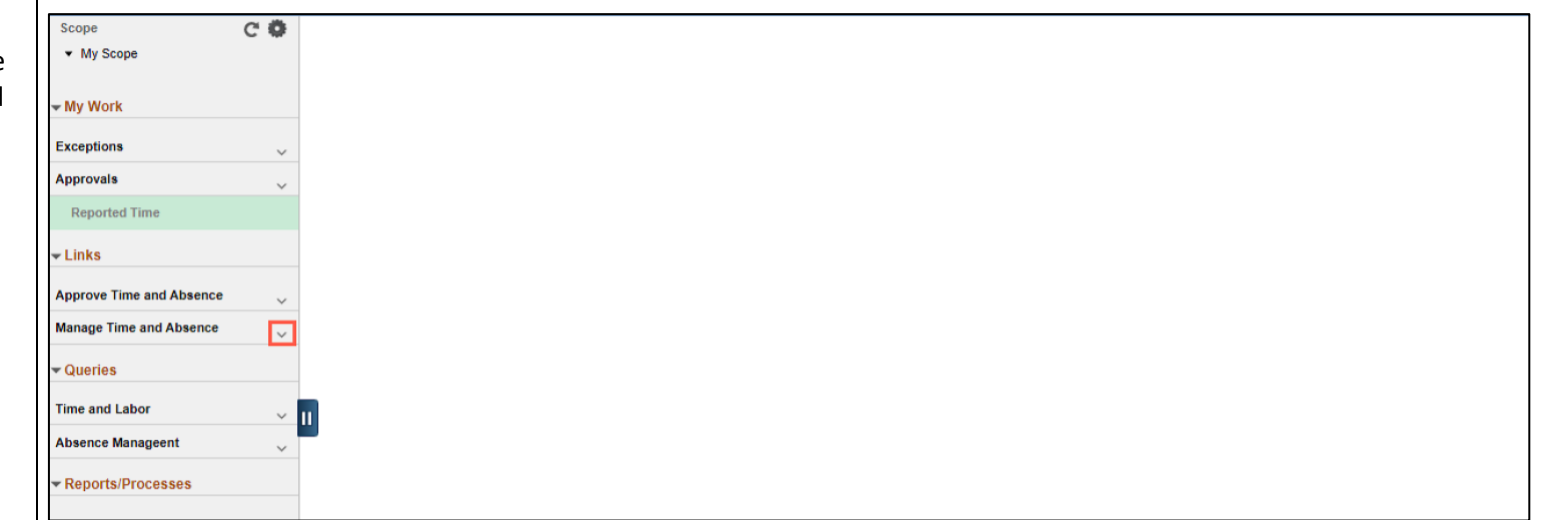

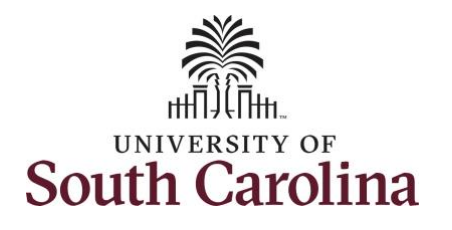

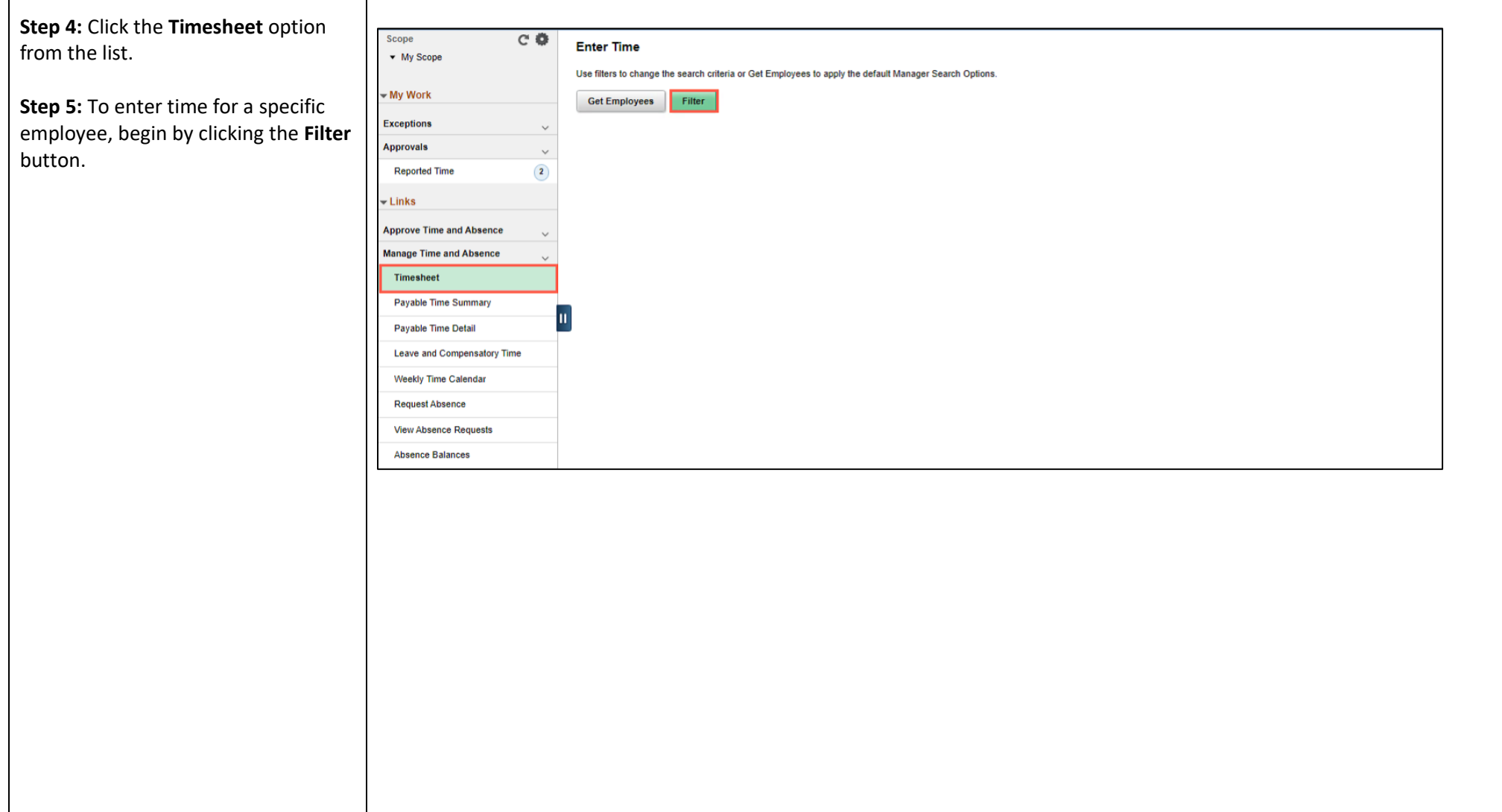

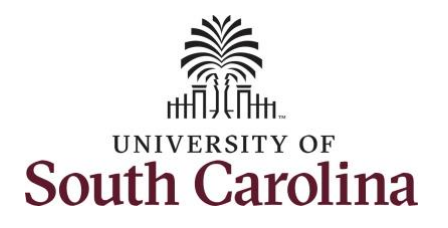

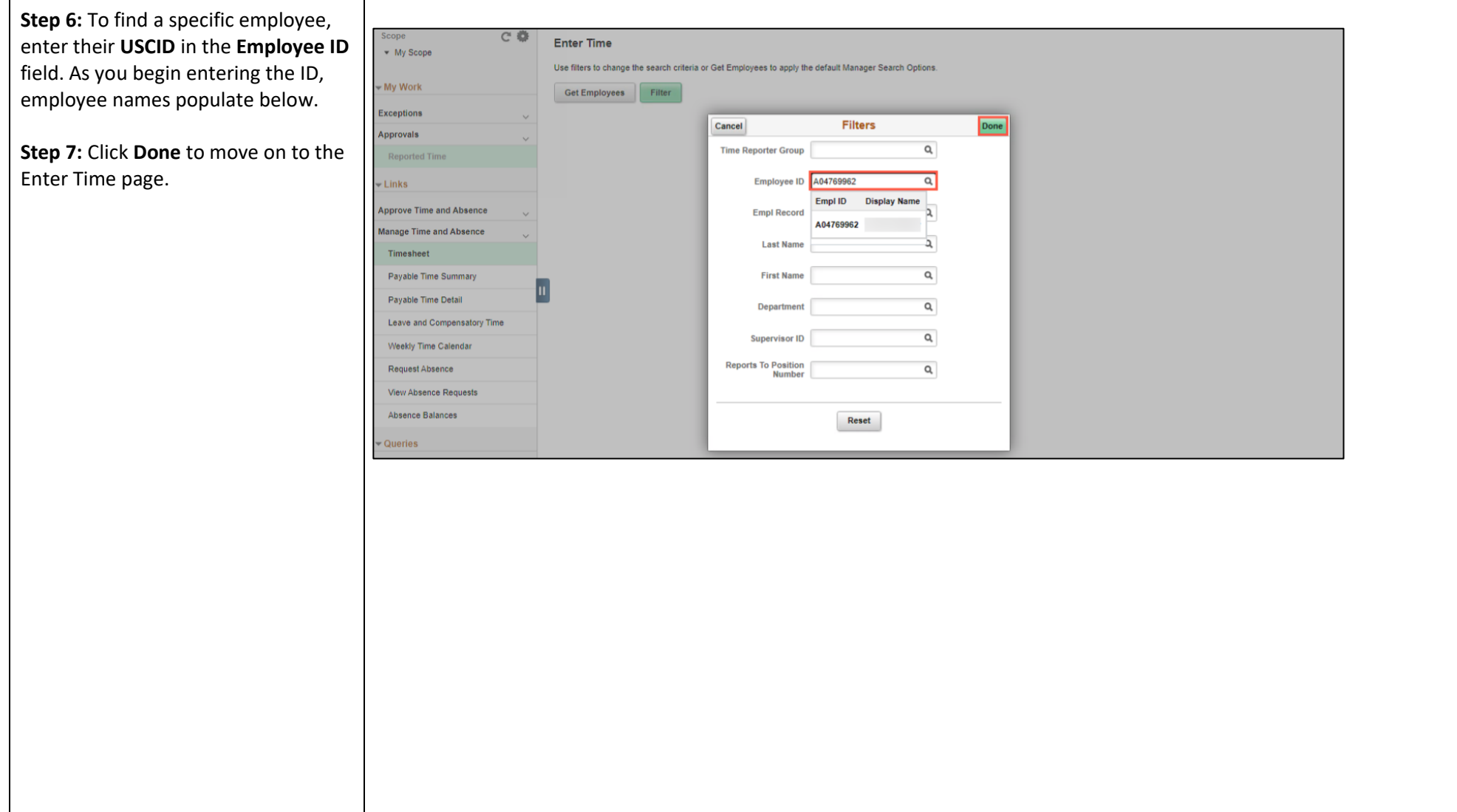

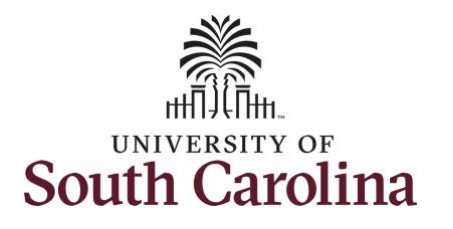

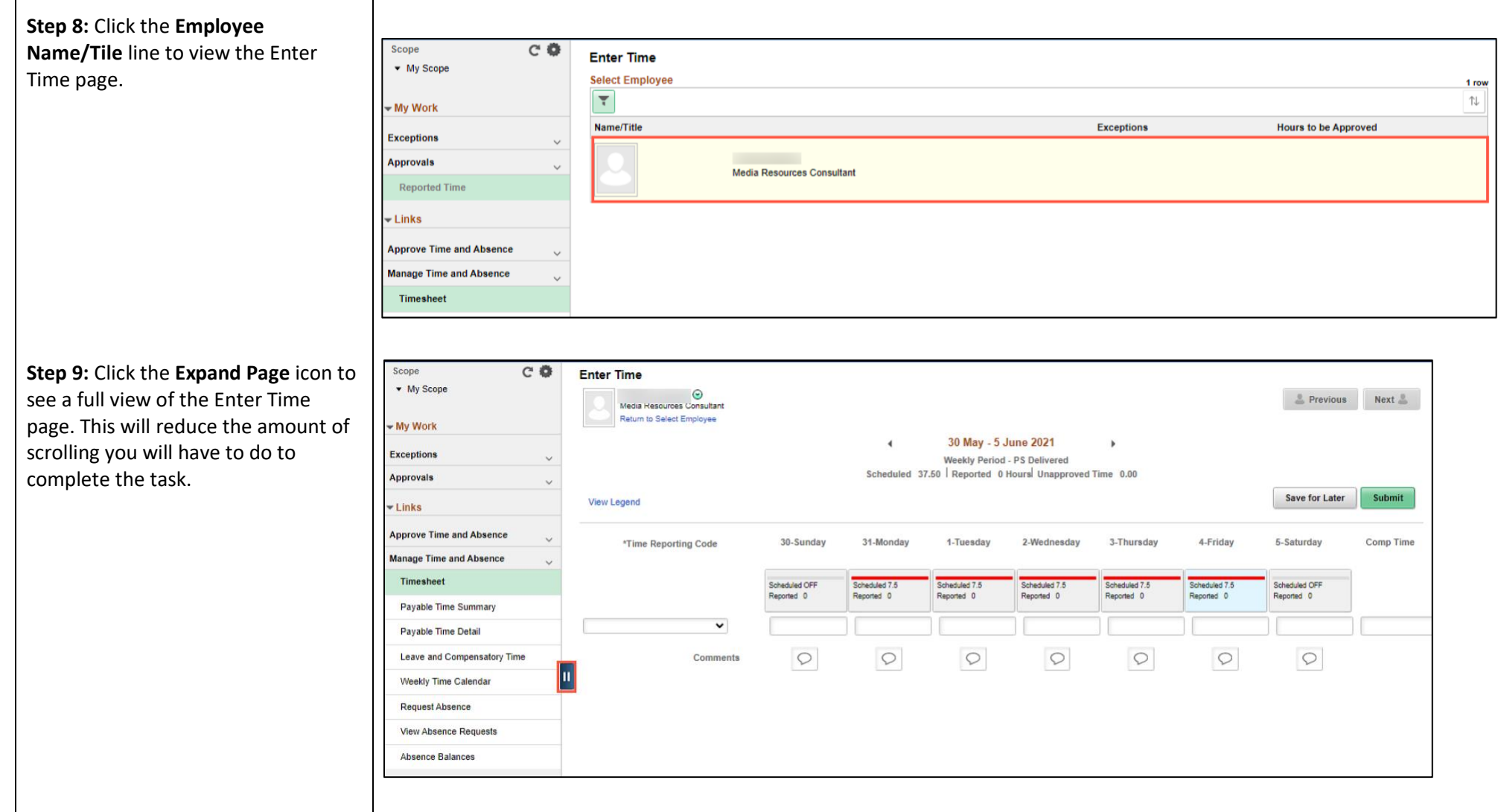

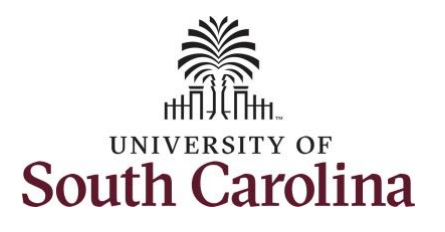

You can go back to enter timesheets 60 days prior to the current day on behalf of an employee.

In this scenario the employee has earned holiday comp time and has received verbal approval to utilize 4 hours on 6/1/2021. As the manager, you can enter time on behalf of employees in your area.

**Step 10:** Be sure to select the correct timesheet for the work week. Use the **Arrows** to navigate to the appropriate timesheet.

Begin by selecting the appropriate **Time Reporting Code** (TRC). You can only have one TRC per line.

- Regular comp time expires at the end of the fiscal year in which it is earned. UofSC fiscal year rungs July 1, year through June 30, year. Comp time must be used/entered on the timesheet prior to the last payroll in June.
- Holiday comp time expires one year from the day on which the comp time is earned.

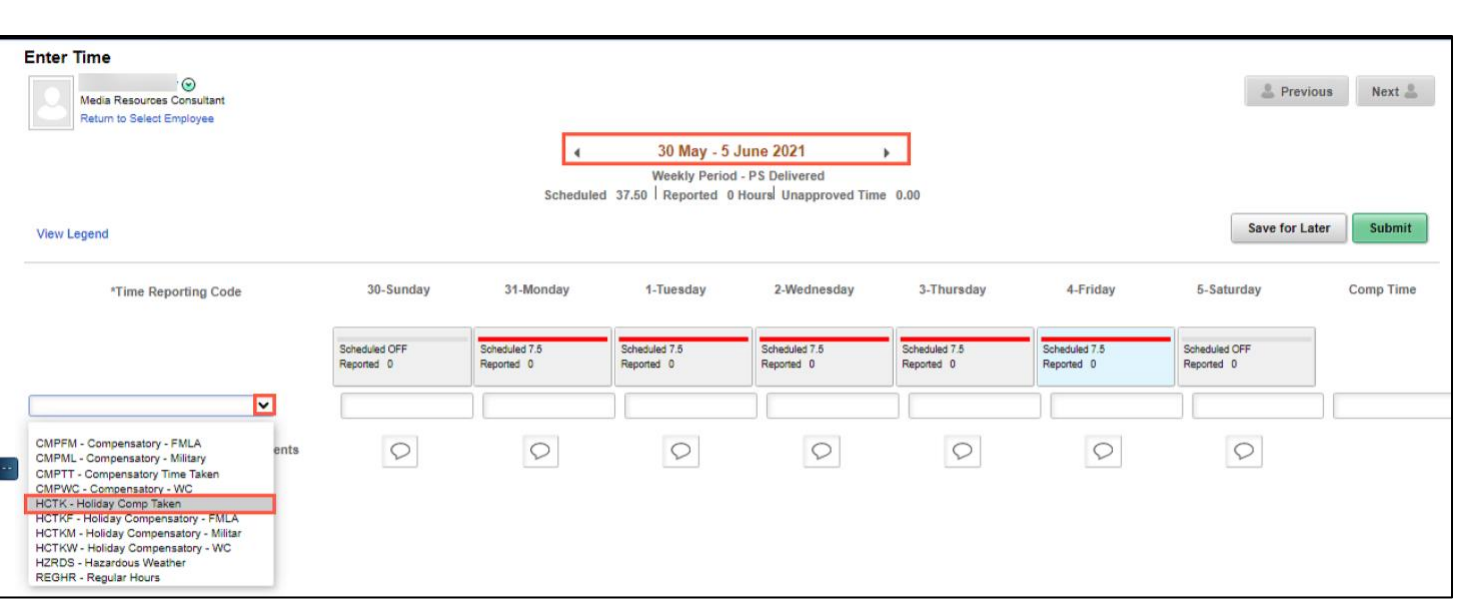

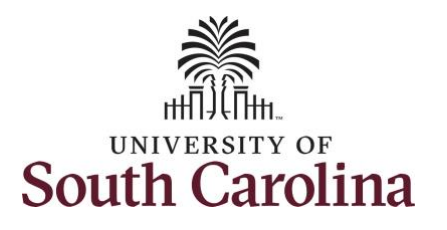

**Step 11:** To use holiday comp time, click the **Time Reporting Code** dropdown arrow and select **HCTK – Holiday Comp Taken.** Be sure to select the appropriate holiday comp time option from the drop-down list.

Comp time and holiday comp time can be used for a variety of reasons, but the TRC must align with the specific usage reason, as applicable. Comp time TRCs shown below:

- CMPFM Compensatory-FMLA
- CMPLML Compensatory-Military
- \*CMPTT Compensatory Time Taken (this should be the default use of comp time unless using for reason of FMLA, Military Leave, or Worker's Comp)
- CMPWC Compensatory Time-WC (workers comp)
- \* HCTK Holiday Comp Taken (this should be the default use of holiday comp time unless using for reason of FMLA, Military Leave, or Worker's Comp)
- HCTKF Holiday Compensatory-FMLA
- HCTKM Holiday Compensatory-Military
- HCTKF Holiday Compensatory-WC (workers comp)

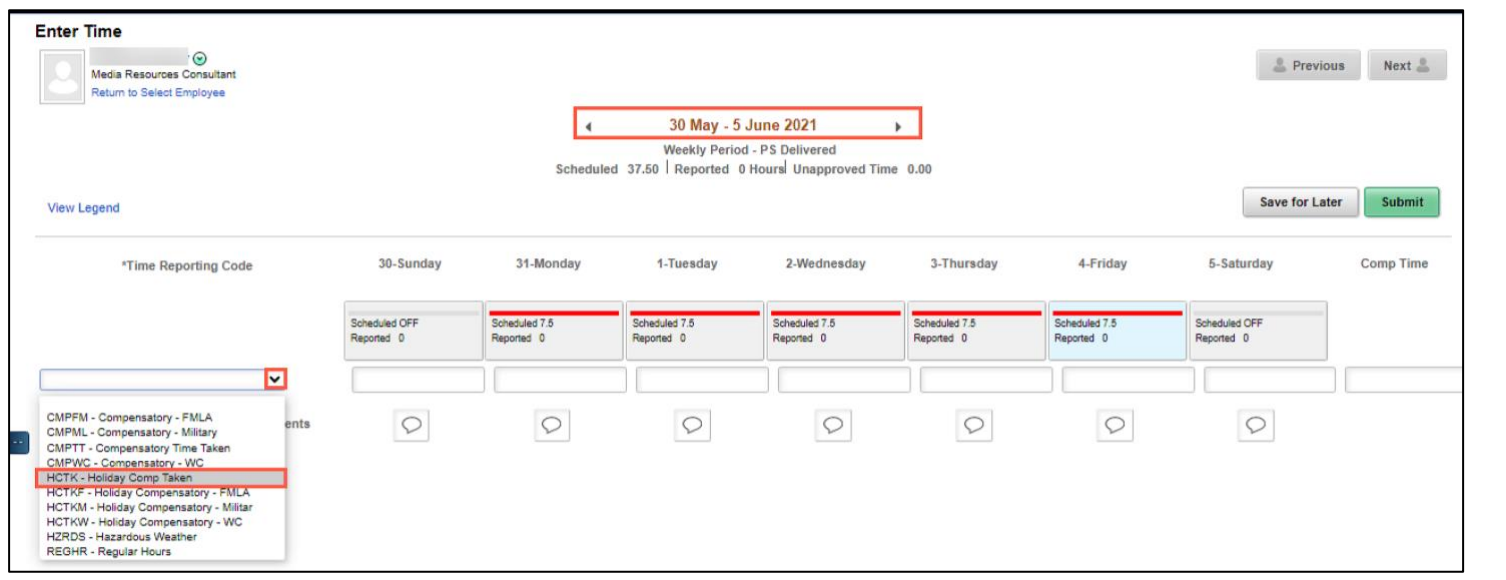

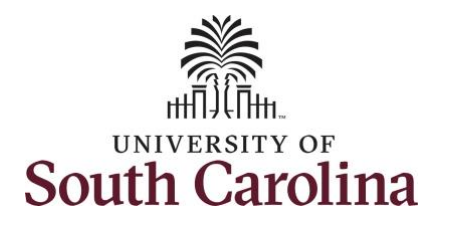

and enter the number of holiday

use.

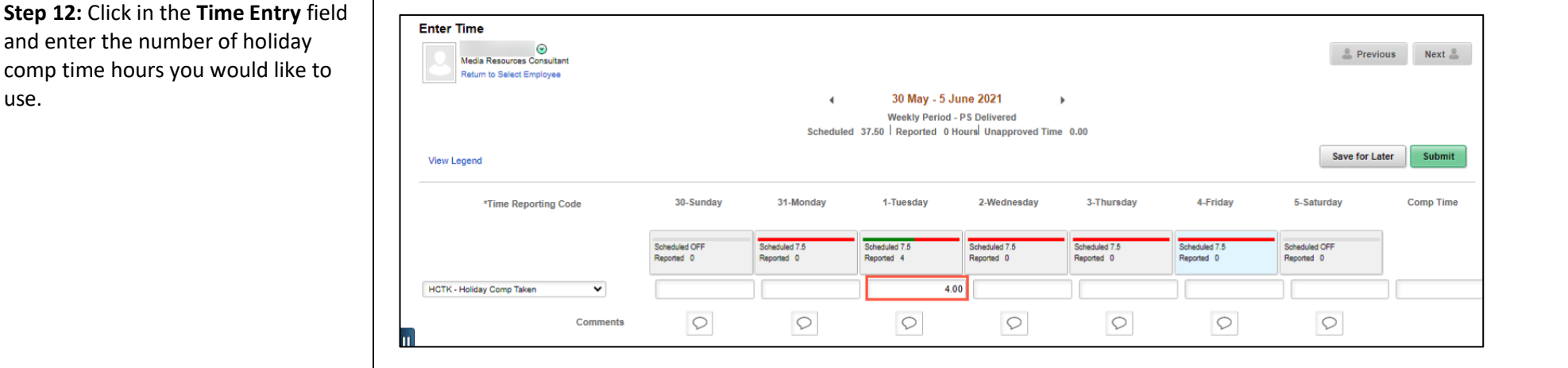

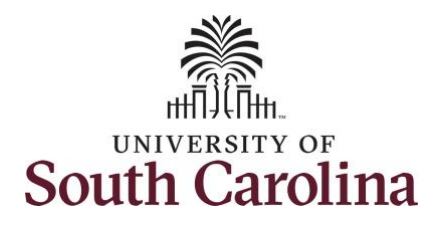

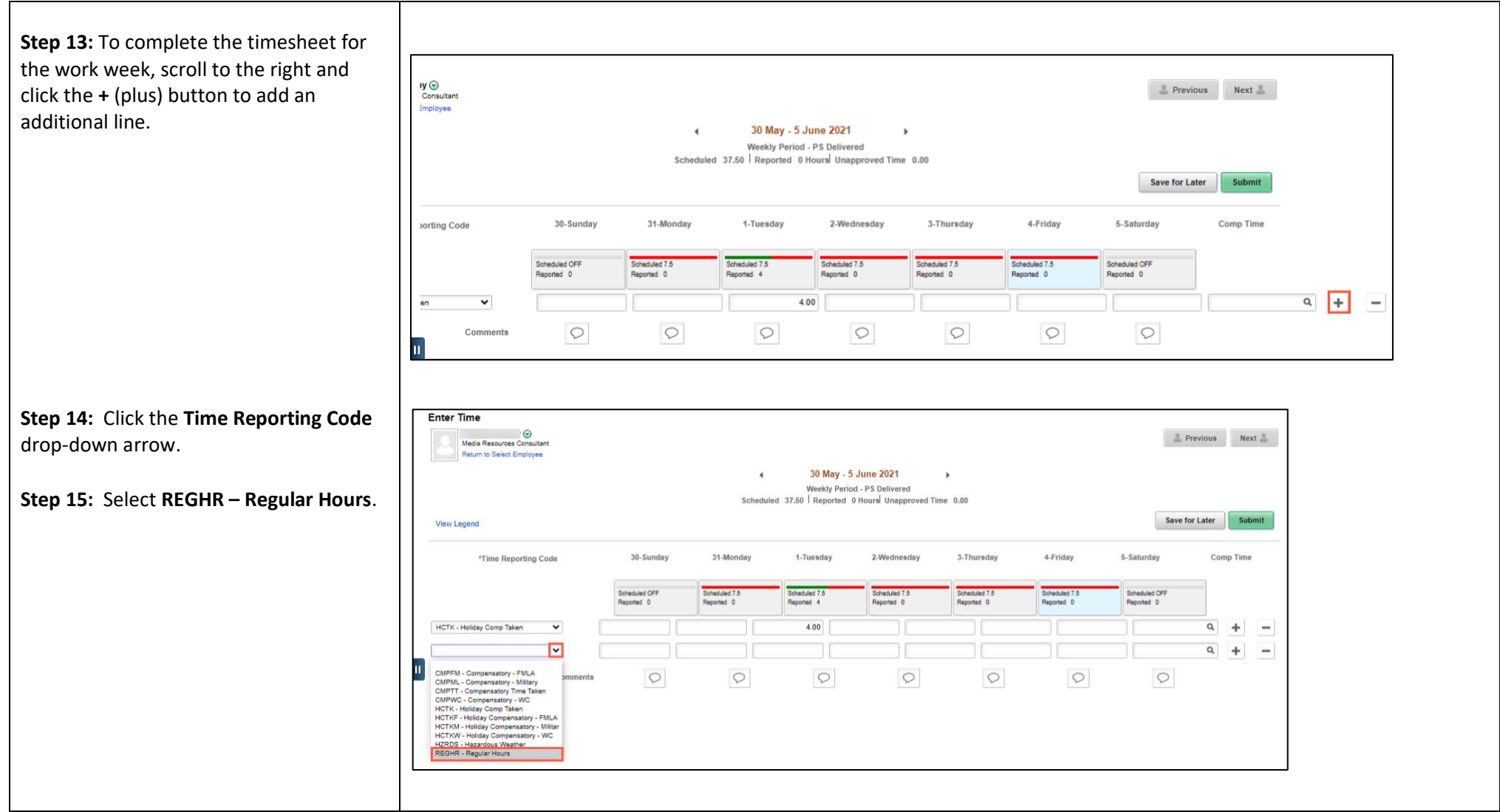

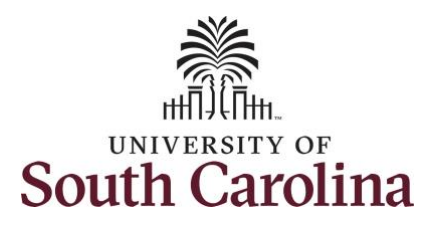

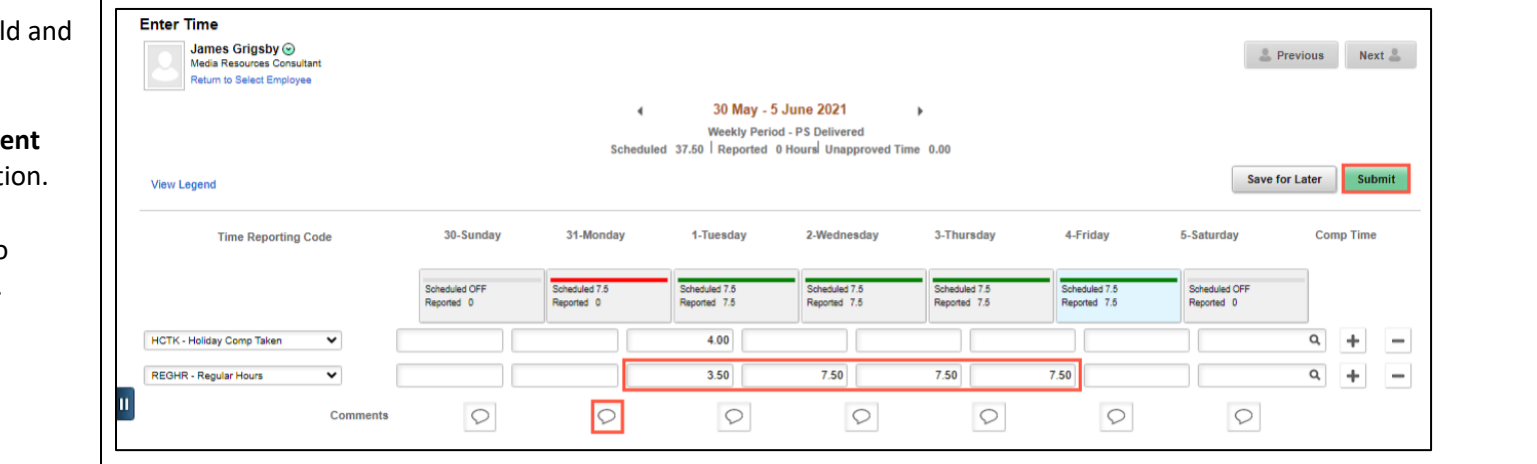

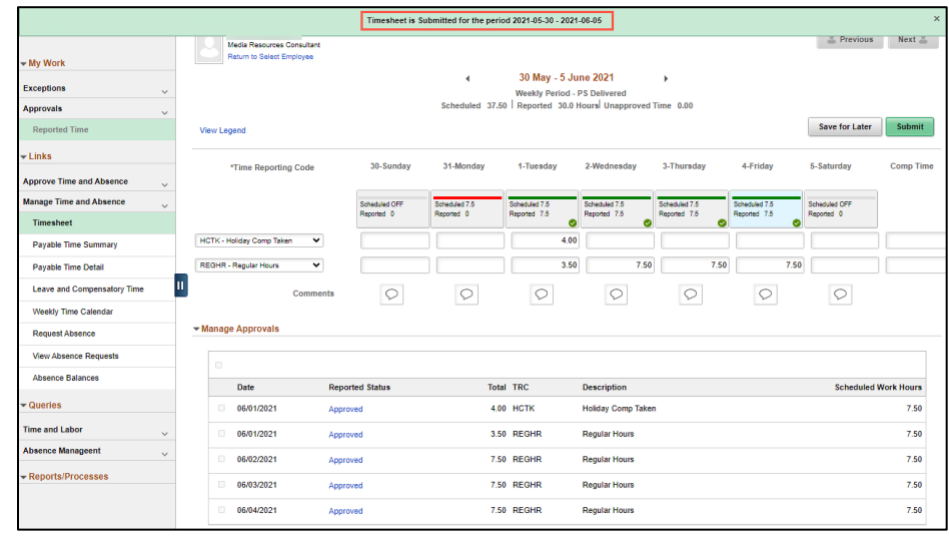

**Step 16: Click in the Time Entry field and Step 16:** enter hours worked for each day.

**Step 17/Optional: Click the Comme** icon to provide additional informat

**Step 18:** Click the **Submit** button to submit the timesheet for approval.

**Step 19:** Once the timesheet has been submitted correctly, you will see a message across the top of the screen saying that the timesheet has been submitted successfully. Also, an email is generated that will automatically be sent to the employee.

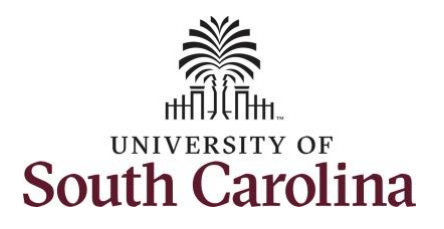

**Step 20:** Notice the time for each day is automatically approved at submission. When time is entered by a manager or behalf of an employee, additional approval is not required.

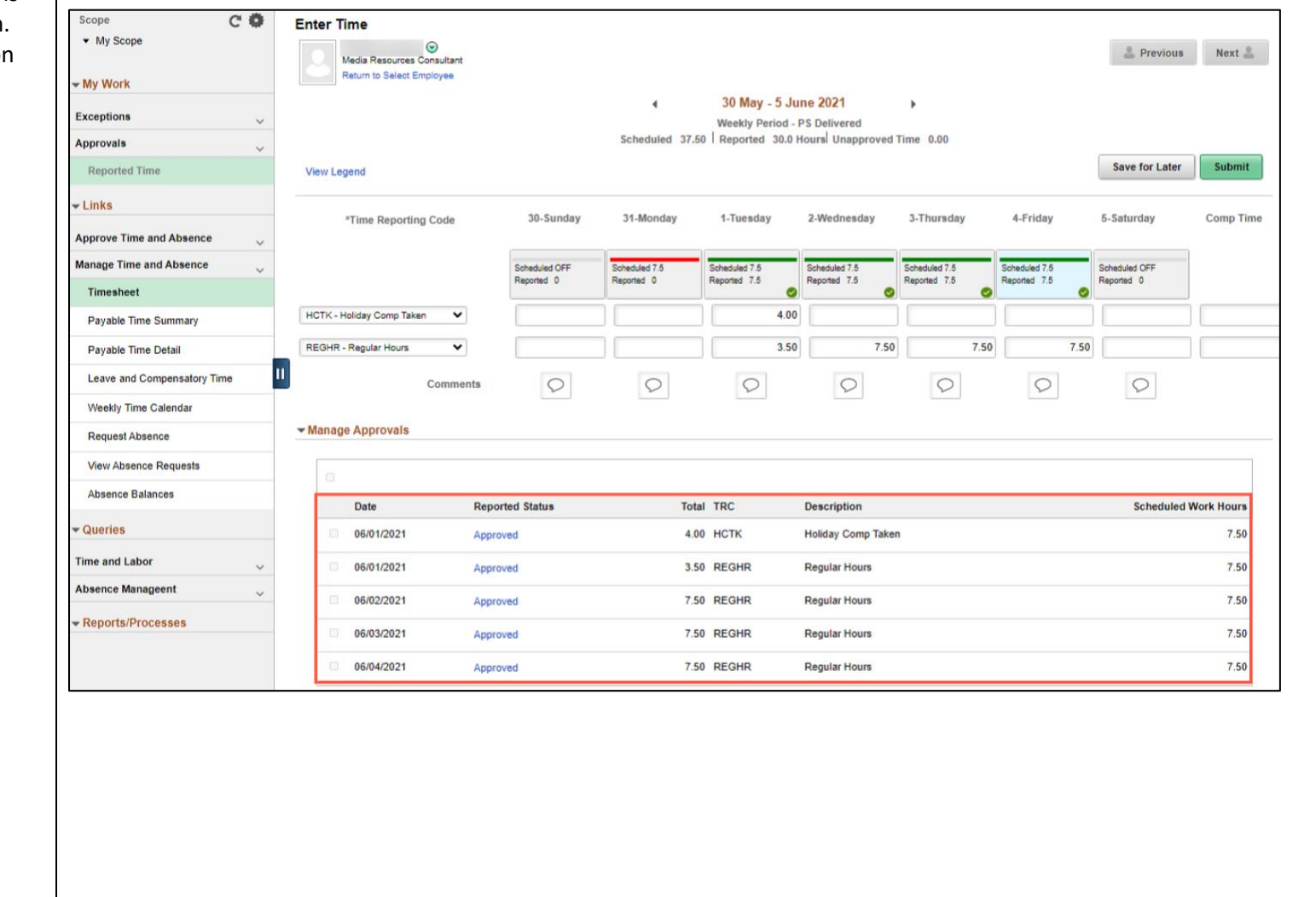

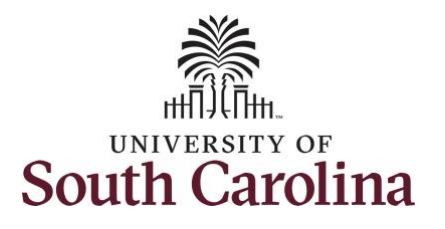

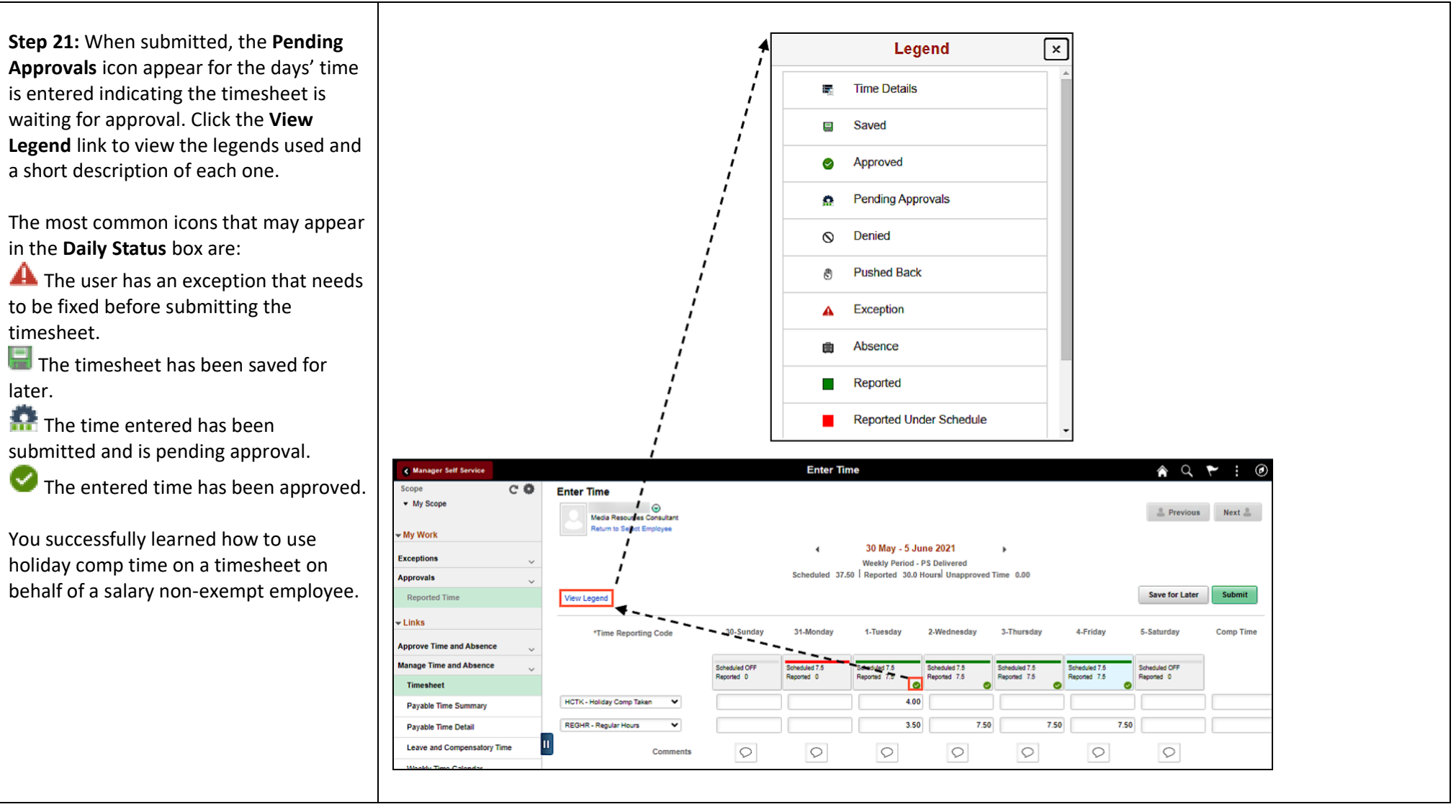